# 2.15. 研究分担者変更承認申請情報の作成

### <span id="page-0-0"></span>2.15.1 研究分担者変更承認申請情報の入力

研究分担者変更承認申請情報を入力するには、以下の手順に従います。

※ 一定時間、ボタン操作をせずにおくと、セッションタイムアウトしてしまい、 入力した情報が消えてしまう場合があります。本システムでは、60 分以上の タイムアウト時間を設定していますが、ご利用環境により、更に短い時間でタ イムアウトとなる場合があります。随時[一時保存]ボタンをクリックして情 報を保存してください。セッションタイムアウトしてしまった場合には、以下 のエラーメッセージが表示されます。

『ログインされていないか、またはセッションタイムアウトが発生しました。』

- ※ この場合には、「電子申請のご案内」ページの「よくあるご質問」を参照の上、 再度ログインして操作をやりなおしてください。
- ① 「申請者向けメニュー」画面で、申請する課題の「状況」欄の[課題状況の確認]をクリッ クします。

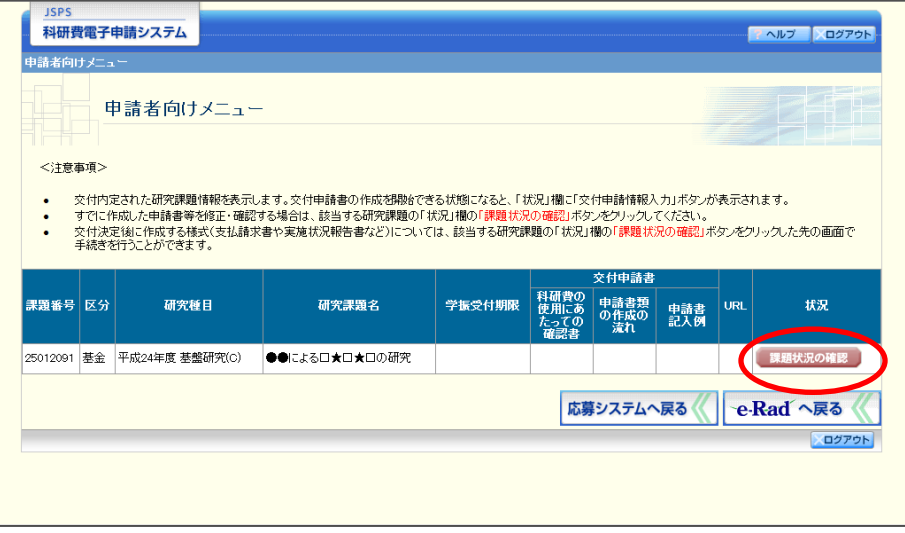

② 「課題管理(学術研究助成基金助成金)」画面が表示されます。「研究分担者変更承認申請書」 欄の[作成する]をクリックします。

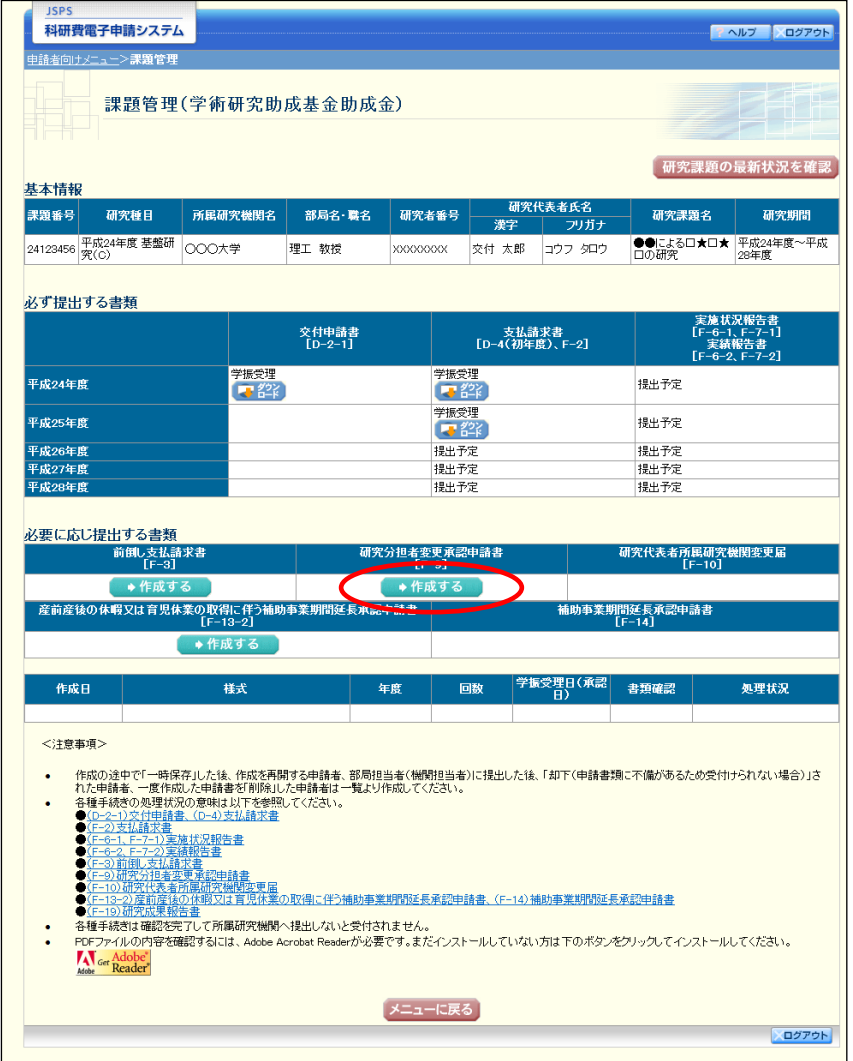

# ご注意

※ [作成する]ボタンが表示されていない場合には、所属する研究機関の事務局 等へお問い合わせください。

③ 「所属研究機関情報及び代表者情報等の確認」画面が表示されます。入力項目に入力し、[一 時保存をして次へ進む]をクリックします。

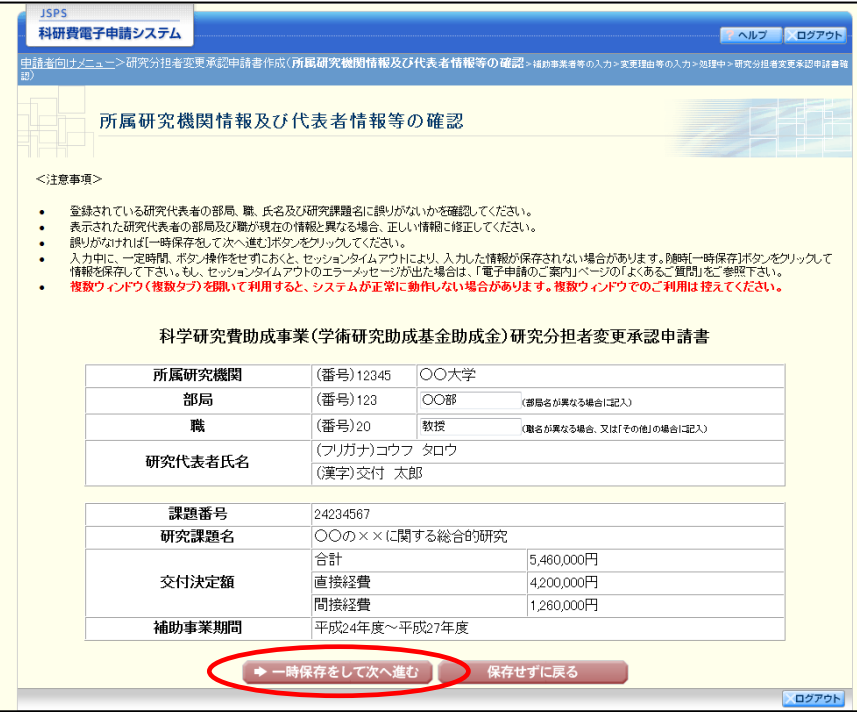

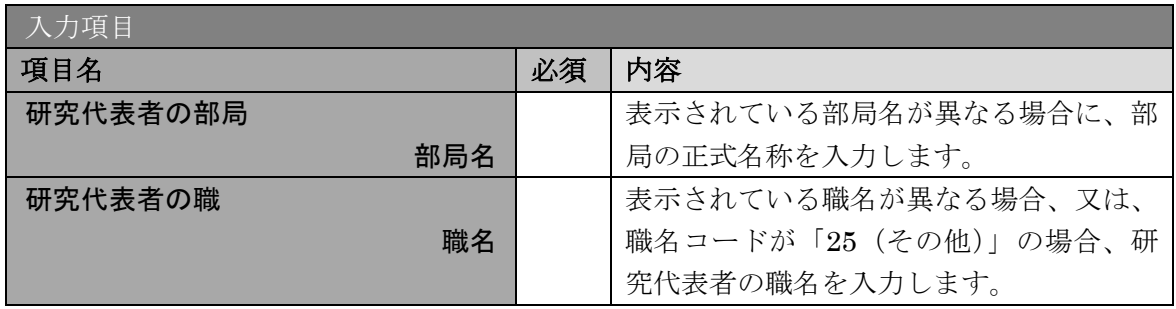

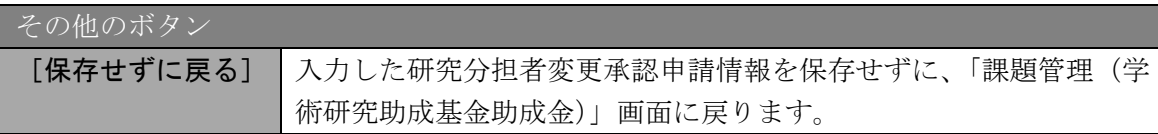

#### ご注意

- ※ 画面上に\*印のついている項目は必須項目ですので、必ず入力してください。
- ※ 未入力等エラーがある場合、各項目の上に赤字でエラーが表示され、エラーと なった項目の背景色がピンク色に変わります。エラー内容を確認して再入力し てください。
- ※ 文字化けや別の文字として認識される場合があるため、JIS 第1水準及び第2 水準以外の文字コードや特殊フォントは使用することができませんので、ご注 意ください。
- ◎ 使用してはいけない文字の例
	- ・半角カナ
	- ・○数字(①、②、③・・・)
	- · ローマ数字(I~Vの小文字を含む)
	- ・特殊文字
- ・元号を全角一文字で表している文字(嚇尪�� など)
- ・数量単位を全角一文字で表している文字(<u>៉」はなどのmmcmkmccm</u> など)
- ・ハート など
- ・外字
- ・その他「JIS X0208-1983」にない漢字(難しい漢字や旧字体など)
- ◎ 使用してもよい文字の例
	- •半角の英数字·記号(!"#\$%&' 0¥@ [] ? A~z)
	- ・全角の漢字
	- ・全角のひらがな、カタカナ
	- ・全角のキーボード上に記されている記号や比較的一般的な記号  $(\zeta_0 \cdot ? \cup \mathcal{O} \cup \mathcal{O} \cup \mathcal{O} \cup \mathcal{O} \neq \$  \ \ + \cdot \sigma\_{\sigma\_{\sigma\_{\sigma\_{\sigma\_{\sigma\_{\sigma\_{\sigma\_{\sigma\_{\sigma\_{\sigma\_{\sigma\_{\sigma\_{\sigma\_{\sigma\_{\sigma\_{\sigma\_{\sigma\_{\sigma\_{\sigma\_{\s
- ※ 各入力項目には、入力可能な最大文字数が設定されています。入力しきれなか った場合には画面の指示に従って文字数を減らして入力してください。
- ※ 「部局」欄について、部局レベルの所属がない場合は名称欄には全角スペース を入力してください。
- ※ 「職」欄について、職名コードが「25(その他)」の場合は、必ず実際の職名 を入力してください。

④ 「補助事業者等の入力」画面が表示されます。追加する研究分担者の人数分[追加]をクリ ックして入力欄を表示し、入力します。使用しない研究分担者欄は [削除] をクリックして 削除してください。入力が終了したら、[一時保存をして次へ進む]をクリックします。

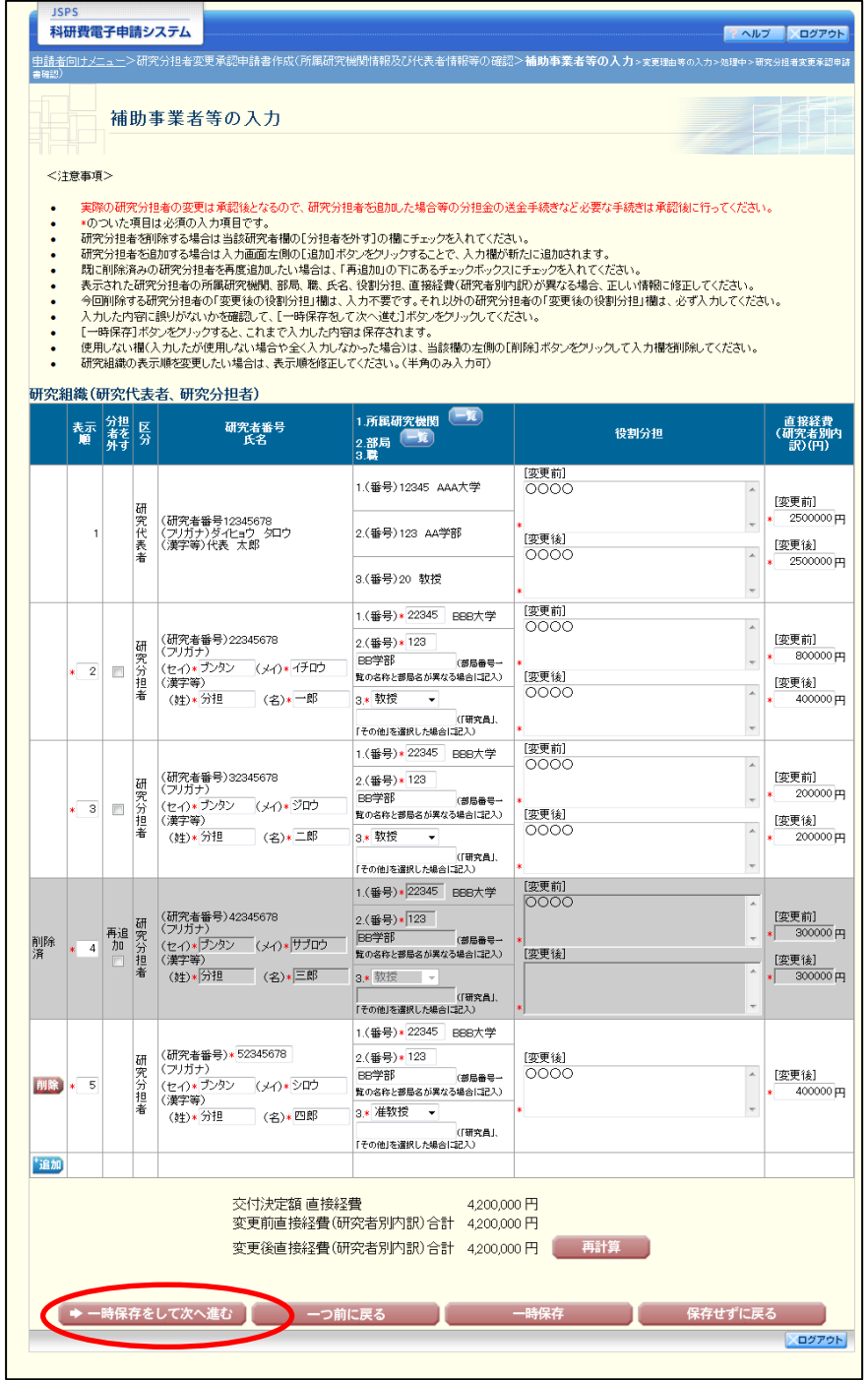

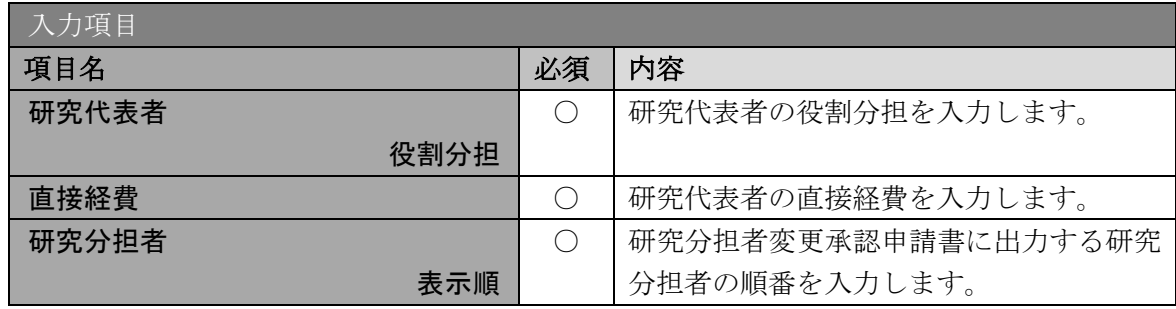

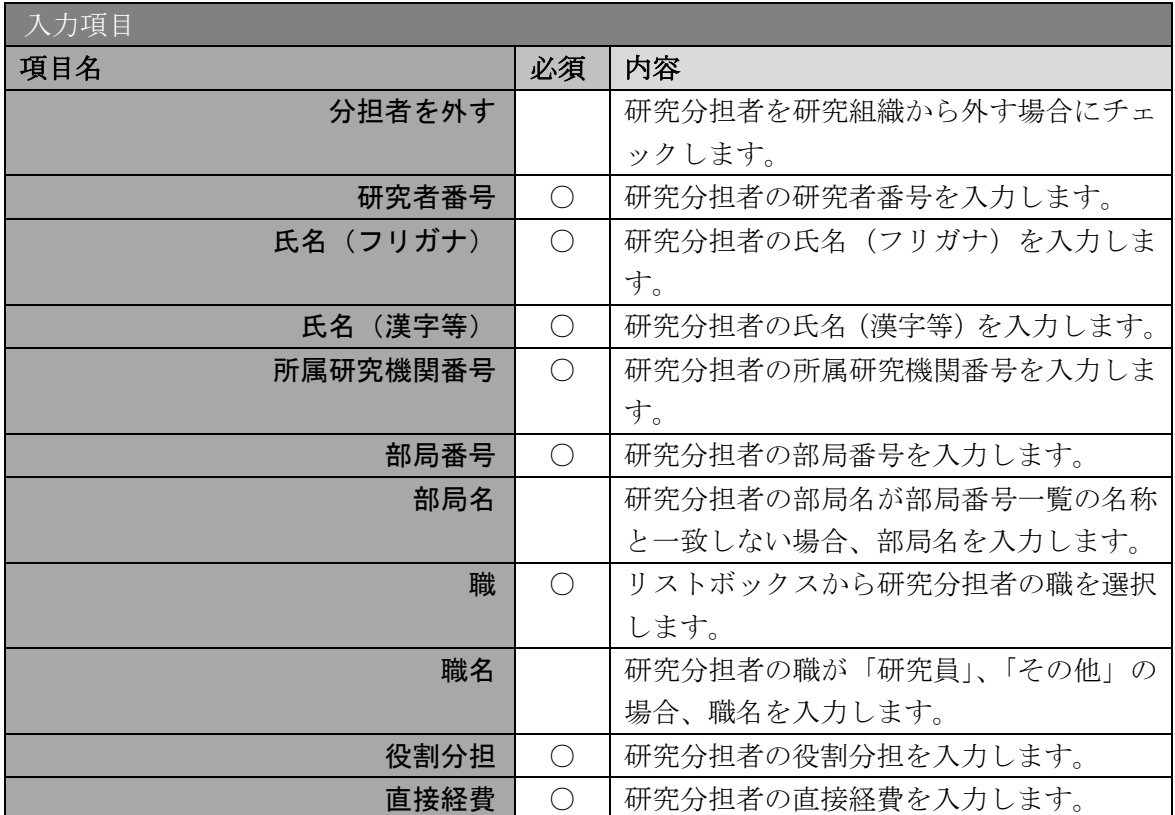

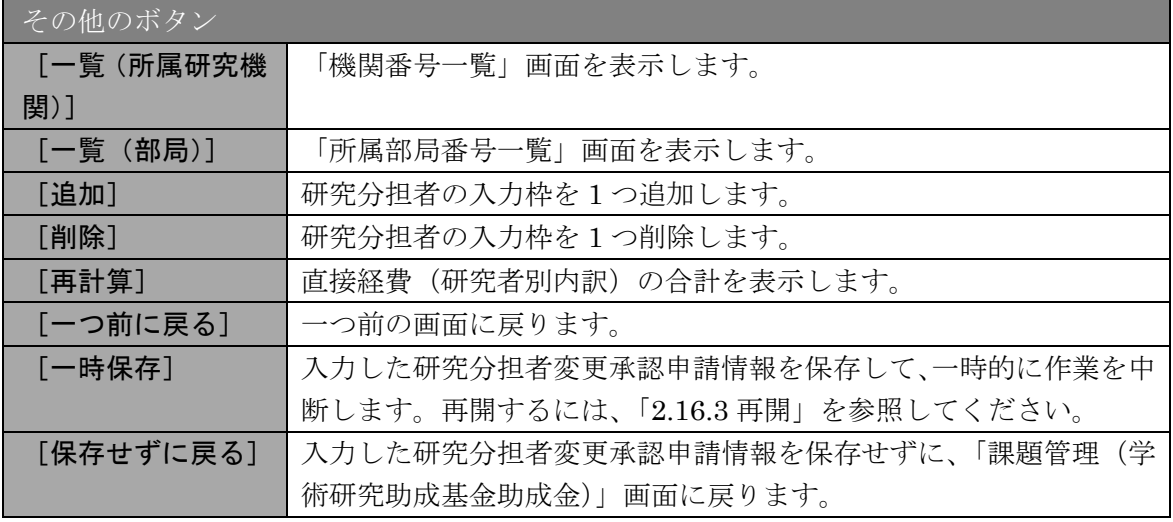

### ご注意

- ※ [追加]をクリックすると研究組織の最下段に入力欄が 1 行追加されますので、 他の研究分担者と同様に必要事項を入力してください。
- ※ 研究分担者を研究組織から外す場合は、「分担者を外す」にチェックを入れて、 当該研究分担者の使用額を直接経費欄に入力してください。
- ※ 研究分担者変更承認申請書に出力する研究分担者の順番を入れ替えたい場合 は、「表示順」欄に「2」以降の任意の順番を指定してください。(表示順「1」 は必ず研究代表者となります。)
- ※ 過去に削除した研究分担者は、背景色がグレーで表示され「表示順」と「分担 者を外す」欄以外は入力できなくなっています。その研究者を再び補助事業者 に追加する場合には、「分担者を外す」欄にある「再追加」にチェックを入れ

て必要事項を入力してください。(「再追加」にチェックすること全ての入力欄 も入力可能になります。)

⑤ 「変更理由等の入力」画面が表示されます。入力項目に入力し、[一時保存をして次へ進む] をクリックします。

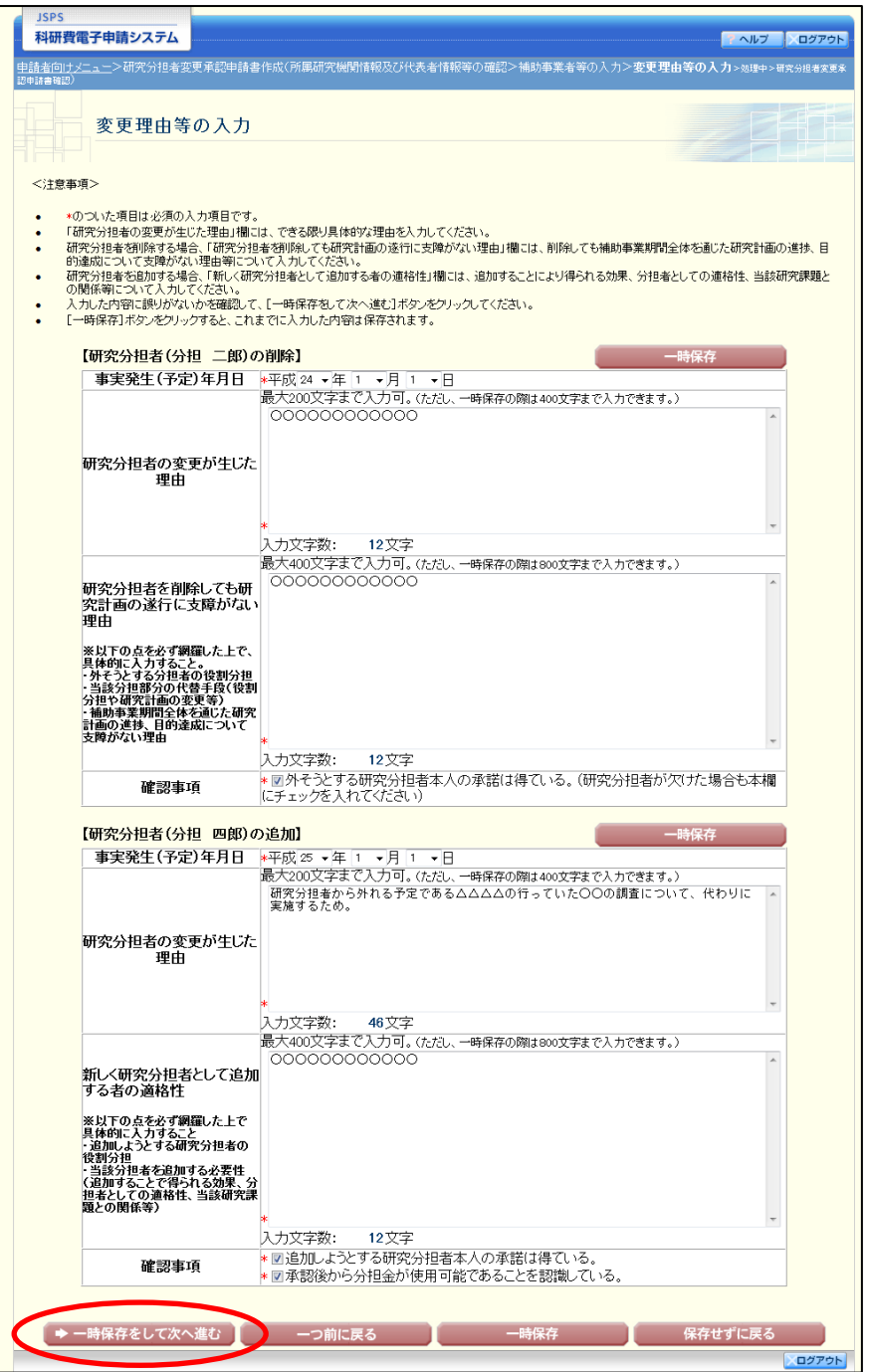

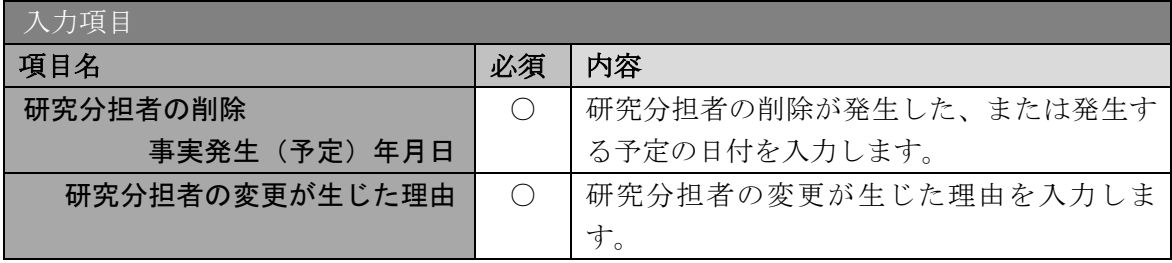

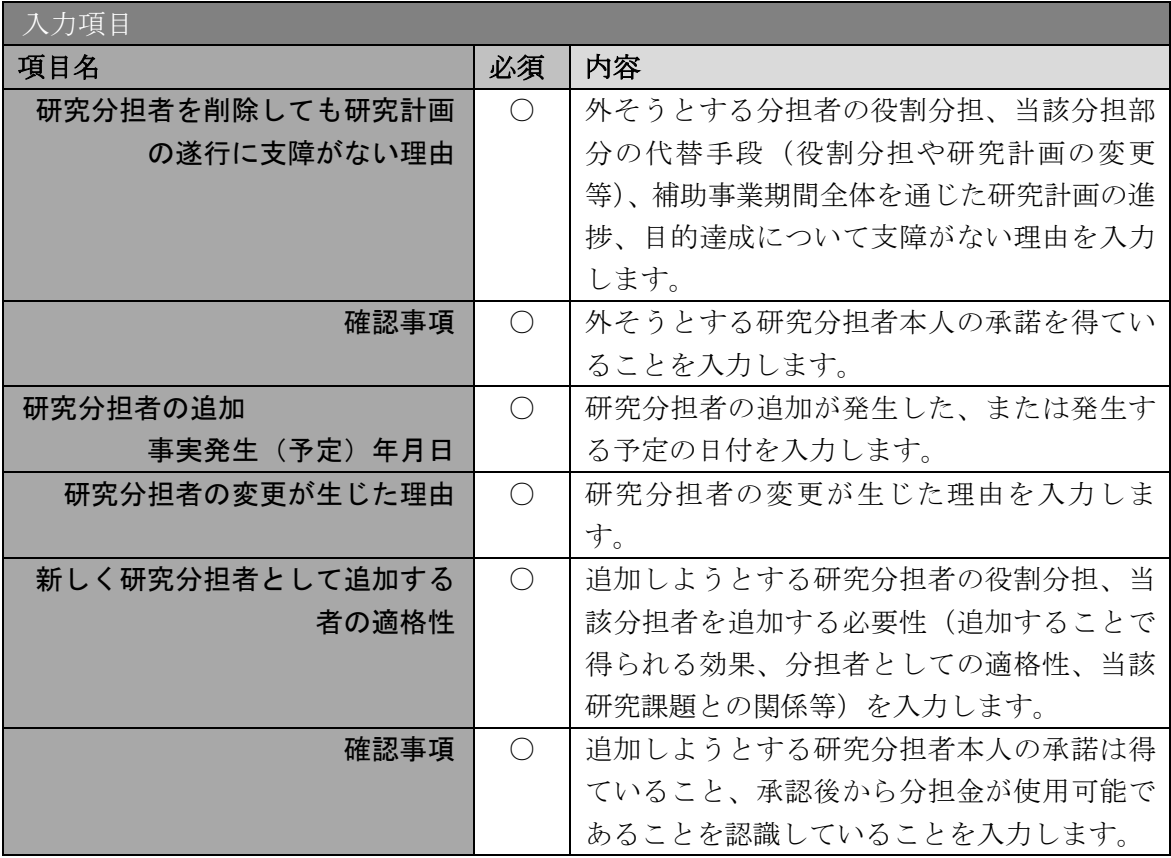

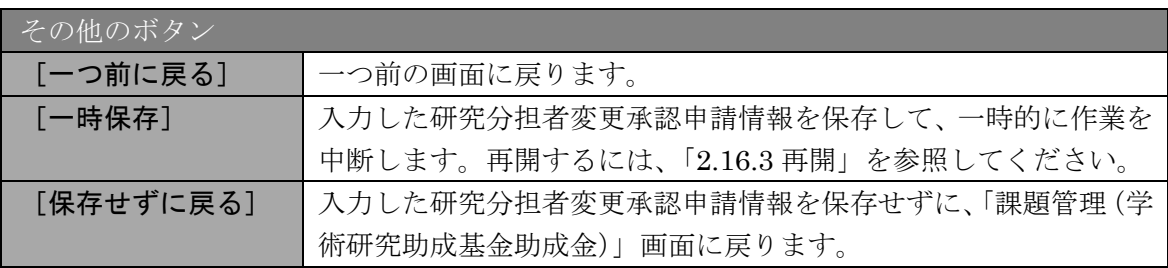

#### ご注意

- ※ 「補助事業者等の入力」画面で追加(再追加)、削除した研究分担者が表示さ れますので、当該研究分担者ごとに該当項目を入力してください。
- ※ 研究分担者の変更が生じた理由の最大文字数について

一時保存時には研究分担者の追加、削除共に 400 文字まで保存することができ ます。

「一時保存をして次へ進む]をクリックする時には、200 文字が上限となって います。

- ※ 研究分担者を削除しても研究計画の遂行に支障がない理由、新しく研究分担者 として追加する者の適格性は一時保存時に 800 文字、[一時保存をして次へ進 む]をクリックする時には 400 文字が上限となっていますので、それ以内の文 字数に修正してから、[一時保存をして次へ進む]をクリックしてください。
- ※ 入力文字数がカウントされますので、入力の目安としてください。

⑥ エラーがない場合、研究分担者変更承認申請書を PDF ファイルに変換します。

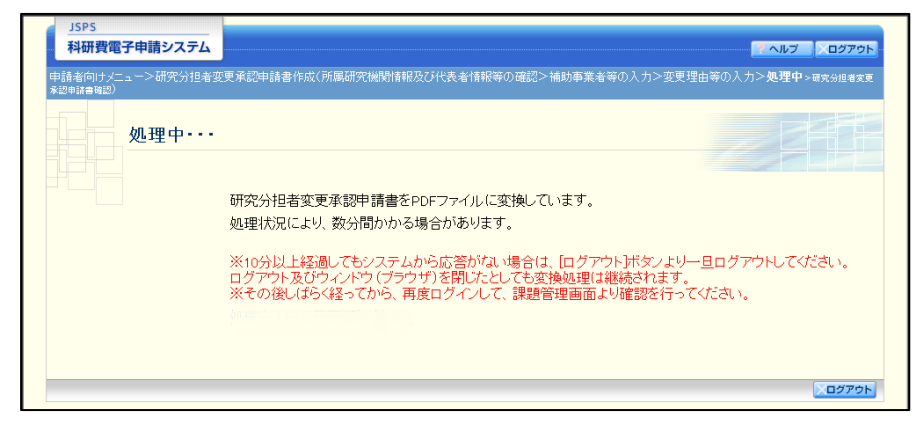

(処理中メッセージが表示されます。)

#### ご注意

- ※ 変換処理は、処理状況により数分かかる場合があります。
- ※ 10分以上経過してもシステムから応答がない場合は、「ログアウト]ボタンを クリックし、一旦ログアウトしてください。ログアウト及びウィンドウ(ブラ ウザ)を閉じても変換処理は継続されます。
- ※ しばらく経ってから再度ログインし、「申請者向けメニュー」画面の「状況」 欄の[課題状況の確認]をクリックして、「課題管理(学術研究助成基金助成 金)」画面より続きの作業を進めることができます。
- ※ 詳細な手順については、「[2.16.1](#page-20-0) [処理状況確認」](#page-20-0)をご参照ください。

⑦ 「研究分担者変更承認申請書確認」画面が表示されます。[研究分担者変更承認申請書の確認] をクリックして PDF ファイルに変換された研究分担者変更承認申請書の内容に不備がない か確認します。

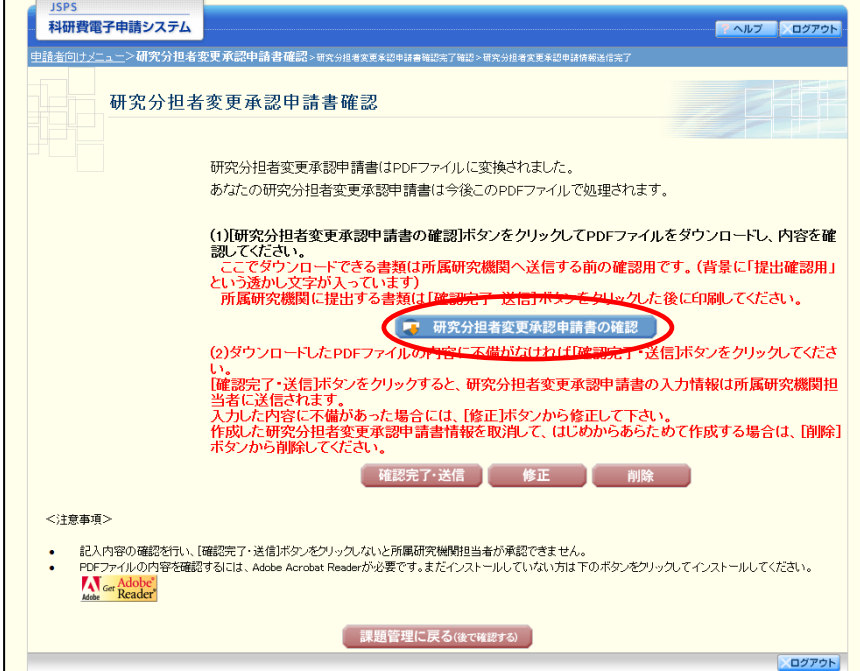

#### ご注意

- ※ 研究分担者変更承認申請書は PDF ファイル形式で保存されています。 PDF ファイルの内容を確認するには、Adobe Reader が必要です。
- ※ ファイルのダウンロード方法は、「[2.1](#page--1-0) [ファイルのダウンロード手順」](#page--1-0)を参照し てください。
- ※ この段階でダウンロードした『研究分担者変更承認申請書』には、「提出確認 用」という透かし文字が入っており、内容の確認をするための書類となります。

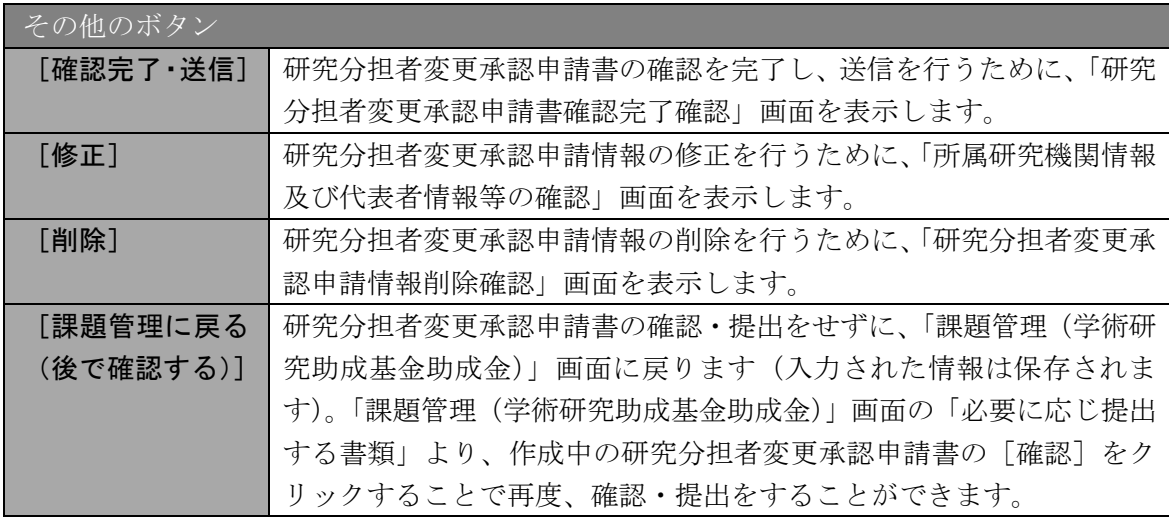

⑧ 研究分担者変更承認申請書の内容が表示されます。(PDF ファイル)

⑨ PDF ファイルの内容に不備がなければ「研究分担者変更承認申請書確認」画面で、[確認完 了・送信]をクリックします。

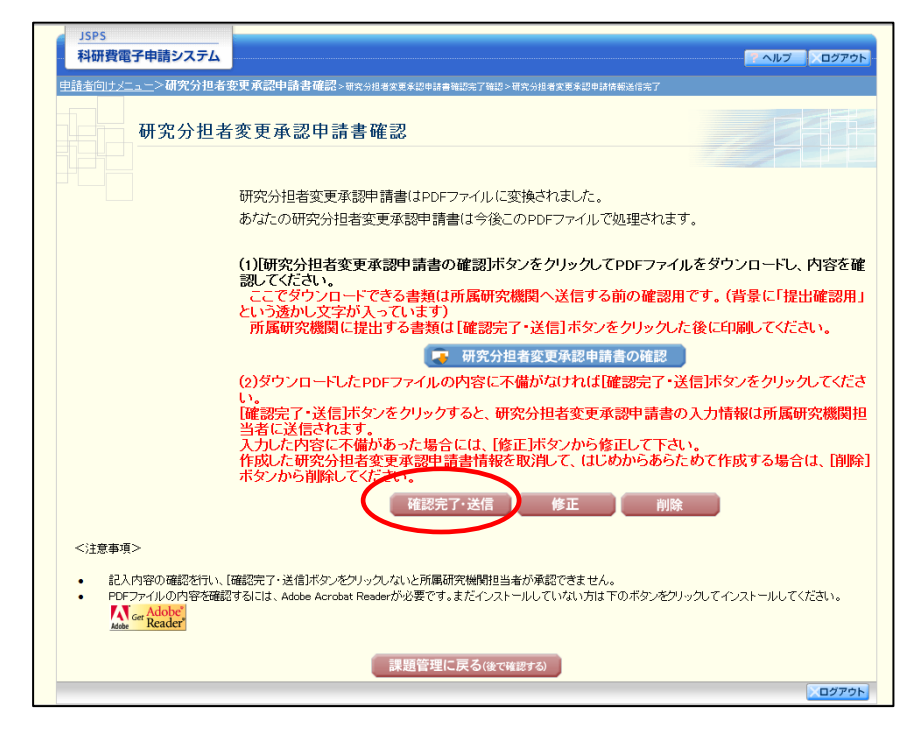

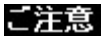

- ※ ダウンロードした研究分担者変更承認申請書の PDF ファイルの内容に不備が あった場合は、[修正]をクリックして「所属研究機関情報及び代表者情報等 の確認」画面に戻り、再度研究分担者変更承認申請情報の入力をするか、[削 除]をクリックして作成中の研究分担者変更承認申請情報を削除します。
- ※ 「確認完了・送信]をクリックし提出することで、作成された研究分担者変更 承認申請書を所属研究機関、日本学術振興会が確認をすることができるように なります。必ず[確認完了・送信]をクリックし提出を行ってください。

⑩ 「研究分担者変更承認申請書確認完了確認」画面で、[OK]をクリックします。

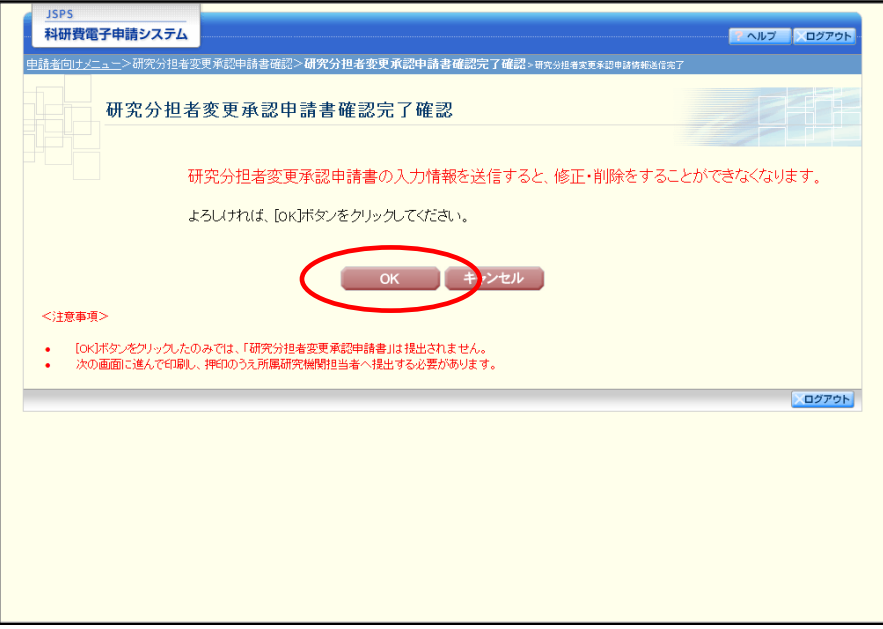

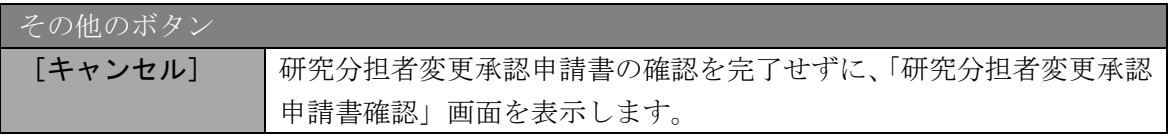

#### ご注意

- ※ 研究分担者変更承認申請書の入力情報を送信すると、修正・削除をすることが できなくなります。
- ⑪ 「研究分担者変更承認申請情報送信完了」で、[OK]をクリックします。

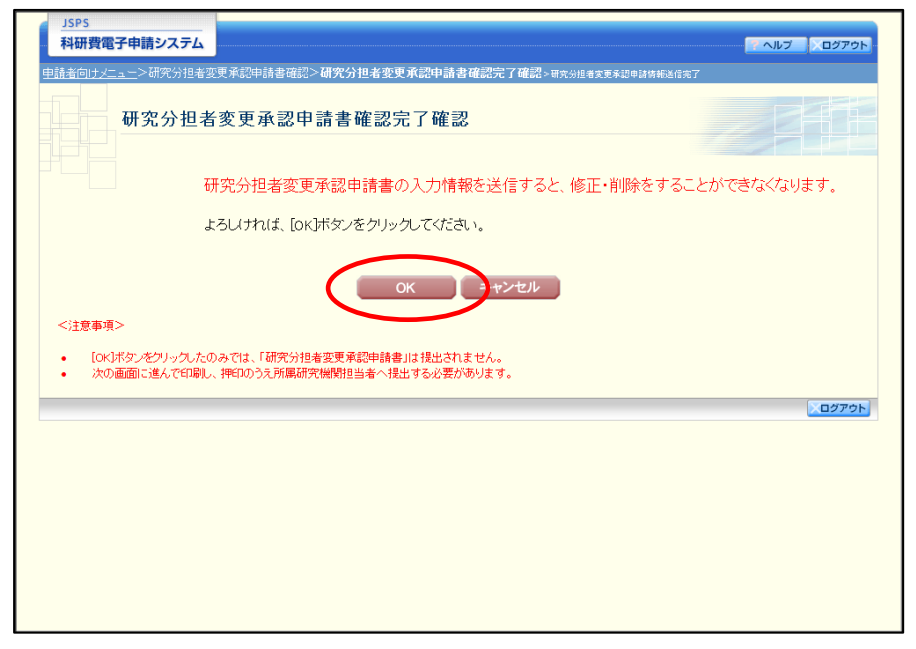

### ご注意

※ 研究分担者変更承認申請書の入力情報を修正・削除したい場合は、所属研究機 関担当者(または部局担当者)に連絡してください。

⑫ 「課題管理(学術研究助成基金助成金)」画面が表示されます。必要に応じて提出する書類の 一覧に「研究分担者変更承認申請書」が追加され、「処理状況」欄が「所属研究機関受付中」 と表示されていれば、電子申請システム上の作業は完了です。

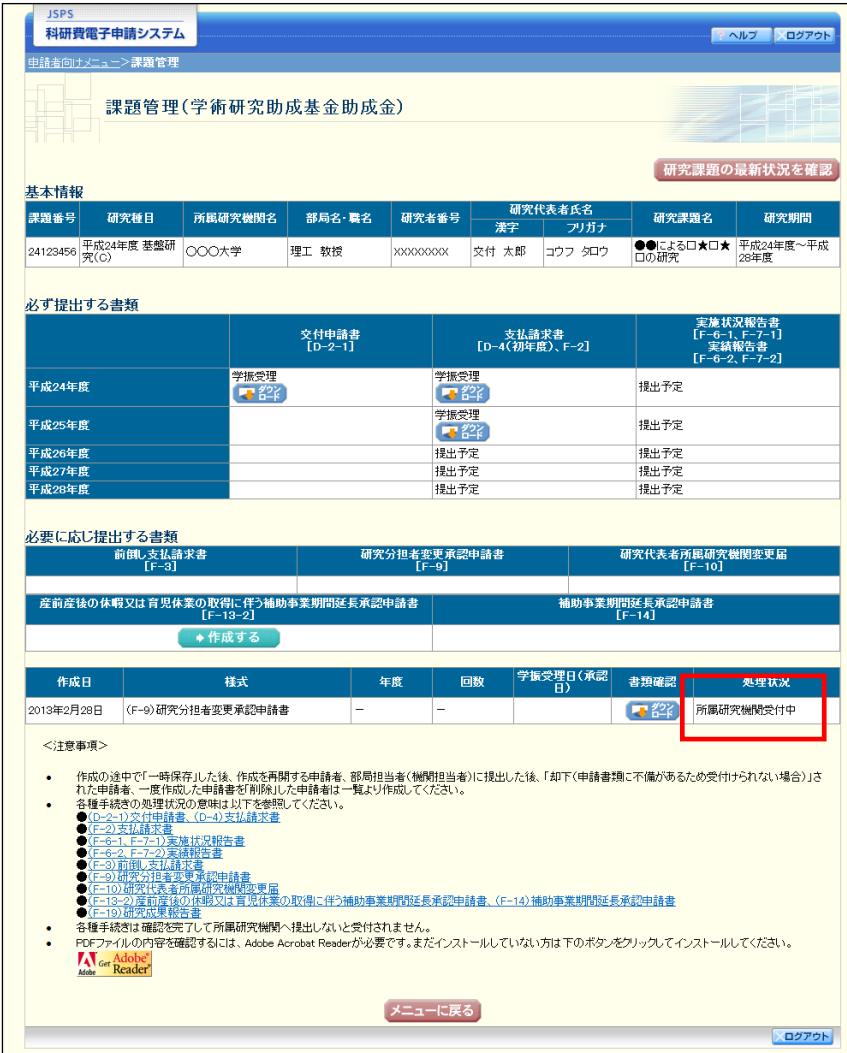

# 2.15.2 一時保存

研究分担者変更承認申請情報の入力途中で入力内容を一時保存し、作業を中断することがで きます。

① 研究分担者変更承認申請情報の入力途中の任意の画面で、[一時保存]をクリックします。

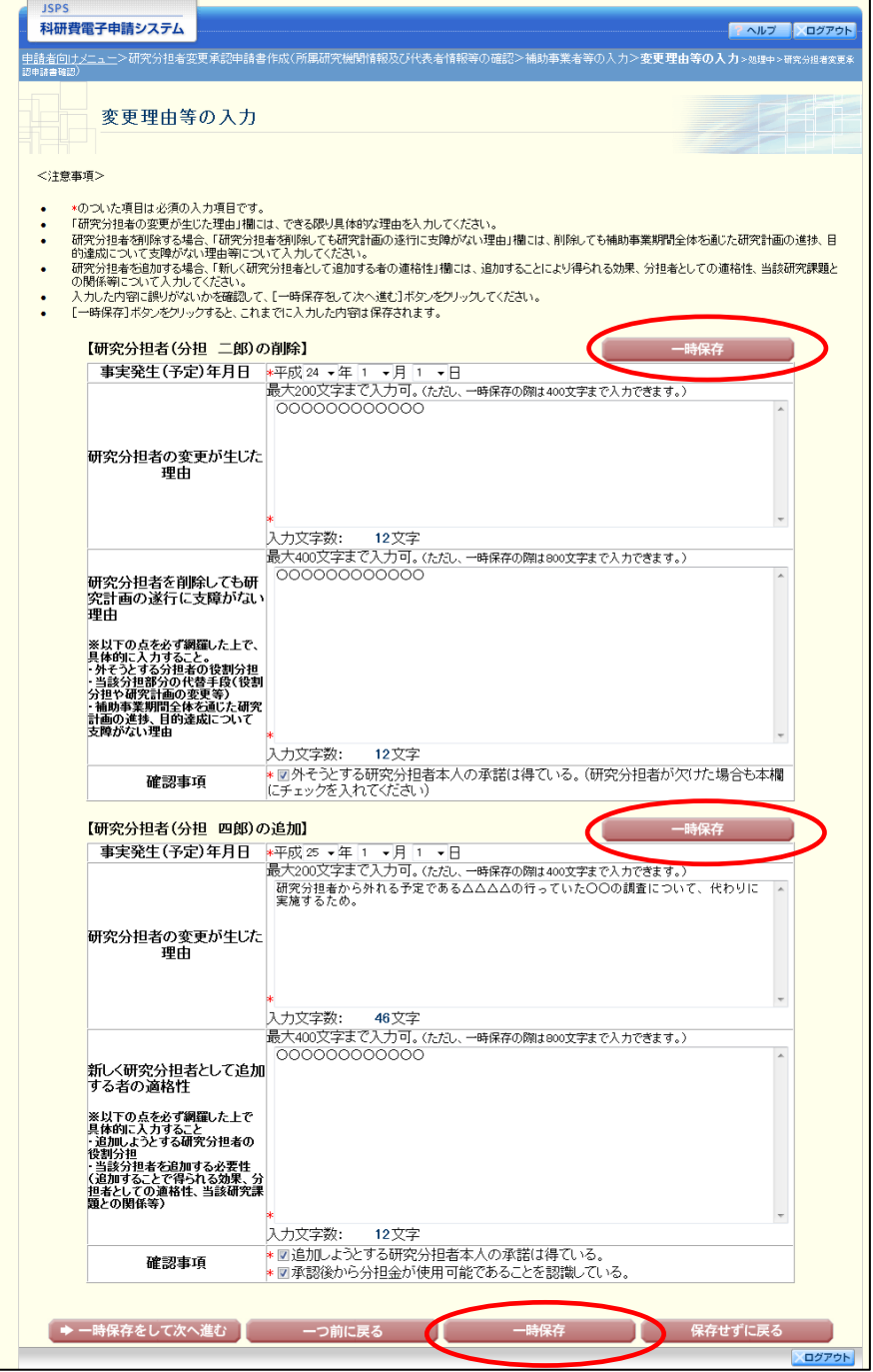

#### ご注意

※ エラーがあると保存できないことがあります。その場合は、エラーの発生して いる項目を修正して保存してください。

### ② 「一時保存完了」画面が表示されます。

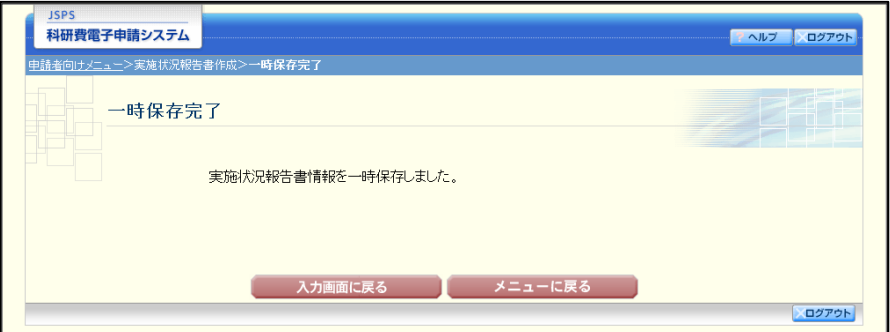

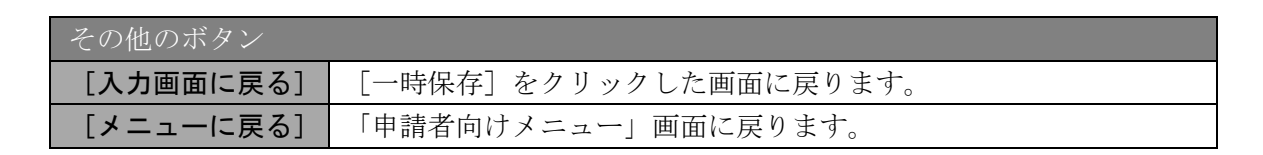

#### ご注意

※ 一時保存したデータは、「課題管理(学術研究助成基金助成金)」画面から [再 開]を選択して、作業を続けることができます。(「[2.16.3](#page-23-0) [再開」](#page-23-0)を参照してく ださい。)

# 2.15.3 修正(所属研究機関への送信前)

作成した研究分担者変更承認申請書を修正するには、以下の手順に従います。

① 「研究分担者変更承認申請書確認」画面で、[修正]をクリックします。

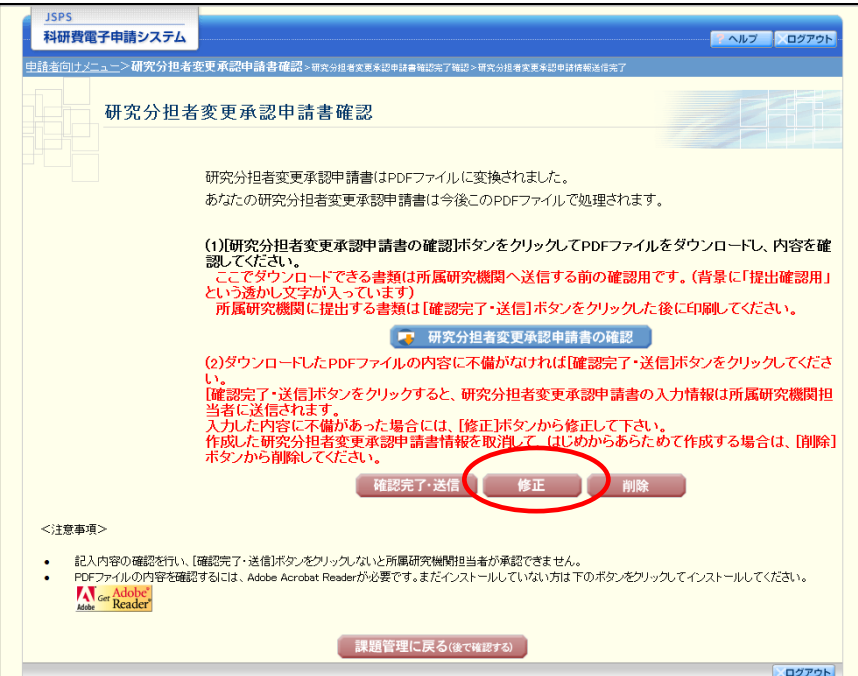

② 「所属研究機関情報及び代表者情報等の確認」画面が表示されます。「所属研究機関情報及び 代表者情報等の確認」画面以降の操作の詳細は「[2.15.1](#page-0-0) [研究分担者変更承認申請情報の入力」](#page-0-0) を参照してください。

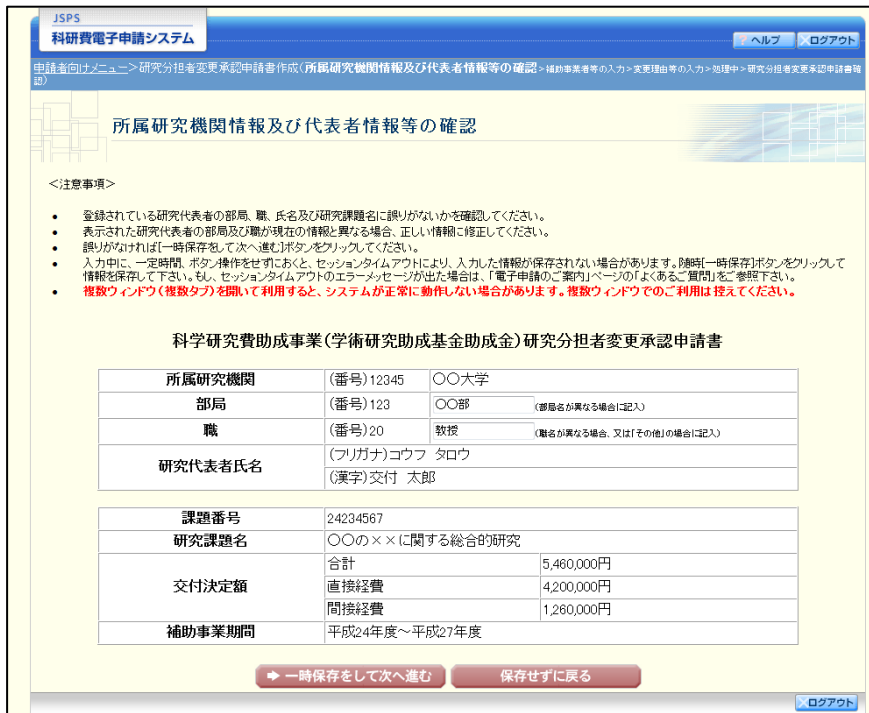

### ご注意

※ 修正後は、作成された研究分担者変更承認申請書のPDFファイルを確認して [確認完了・送信]をクリックしてください。

# 2.15.4 削除(所属研究機関への送信前)

作成した研究分担者変更承認申請書を削除するには、以下の手順に従います。

① 「研究分担者変更承認申請書確認」画面で、[削除]をクリックします。

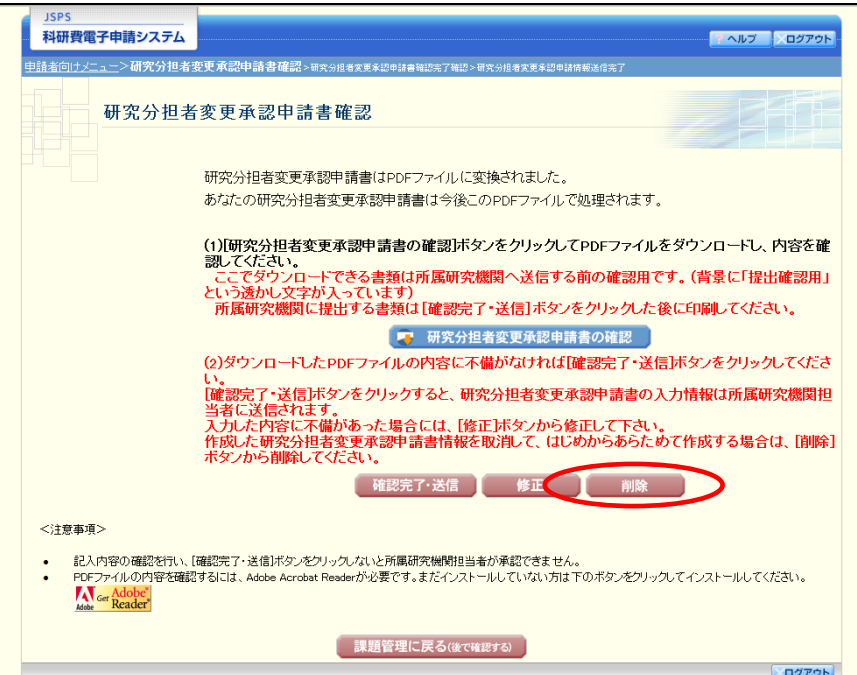

② 「研究分担者変更承認申請情報削除確認」画面が表示されます。[削除]をクリックし、研究 分担者変更承認申請データを削除します。

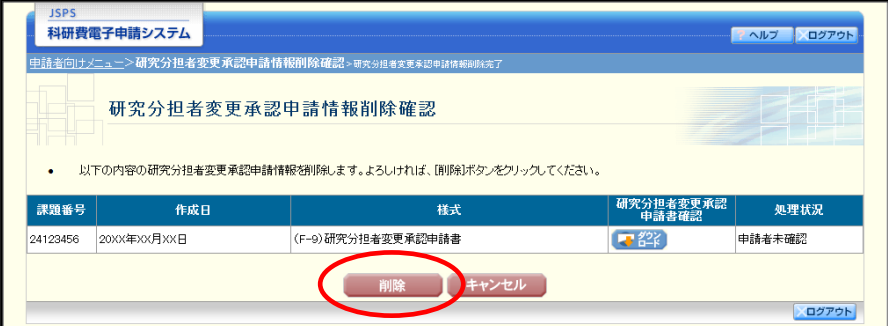

### ご注意

※ 削除された研究分担者変更承認申請情報は、修正・確認ができなくなります。 再度申請を行う場合は、「課題管理(学術研究助成基金助成金)」画面から[作 成する]を選択して、新規で研究分担者変更承認申請情報を作成してください。

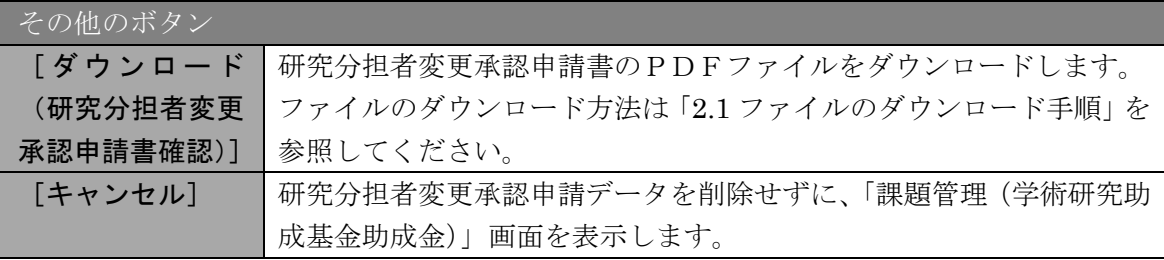

③ 「研究分担者変更承認申請情報削除完了」画面が表示されます。[OK]をクリックします。

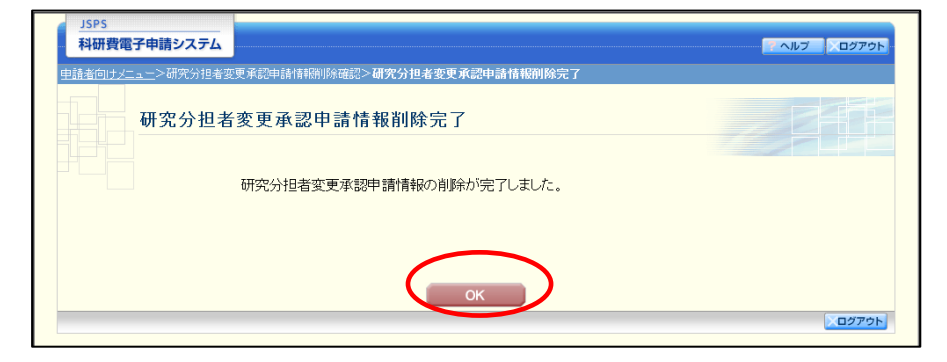

④ 「課題管理(学術研究助成基金助成金)」画面が表示されます。該当する研究分担者変更承認 申請書が削除されていることを確認してください。

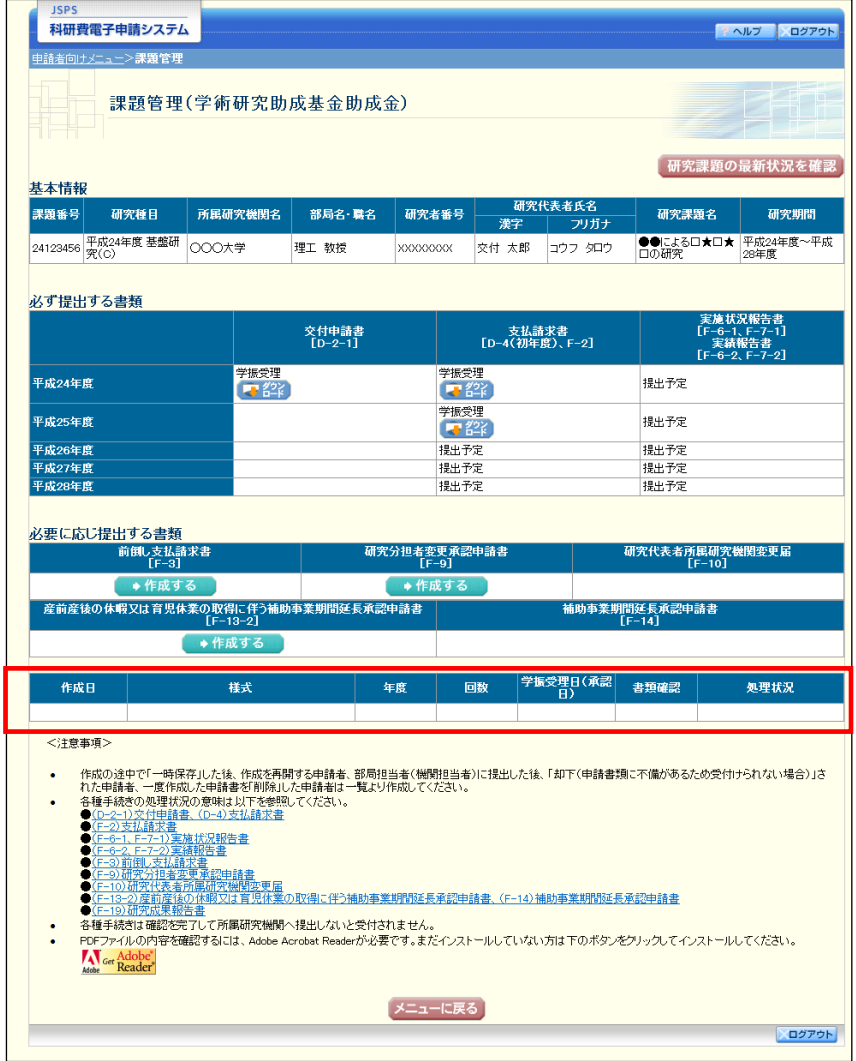

# 2.16. 処理状況確認・研究分担者変更承認申請情報作成再開

一時保存して中断していた研究分担者変更承認申請書の作成を再開、または一旦作成を完了 した研究分担者変更承認申請書を修正することができます。

## <span id="page-20-0"></span>2.16.1 処理状況確認

① 「申請者向けメニュー」画面で、「状況」欄の[課題状況の確認]をクリックします。

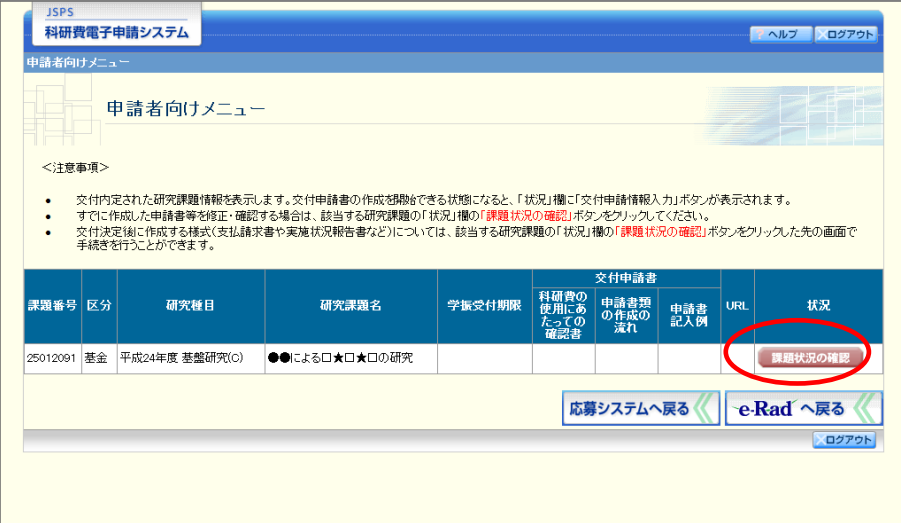

② 「課題管理(学術研究助成基金助成金)」画面が表示されます。該当する研究分担者変更承認 申請書の「処理状況」欄を確認します。注意事項の各種手続きのリンクをクリックすると、 処理状況の意味を参照することができます。

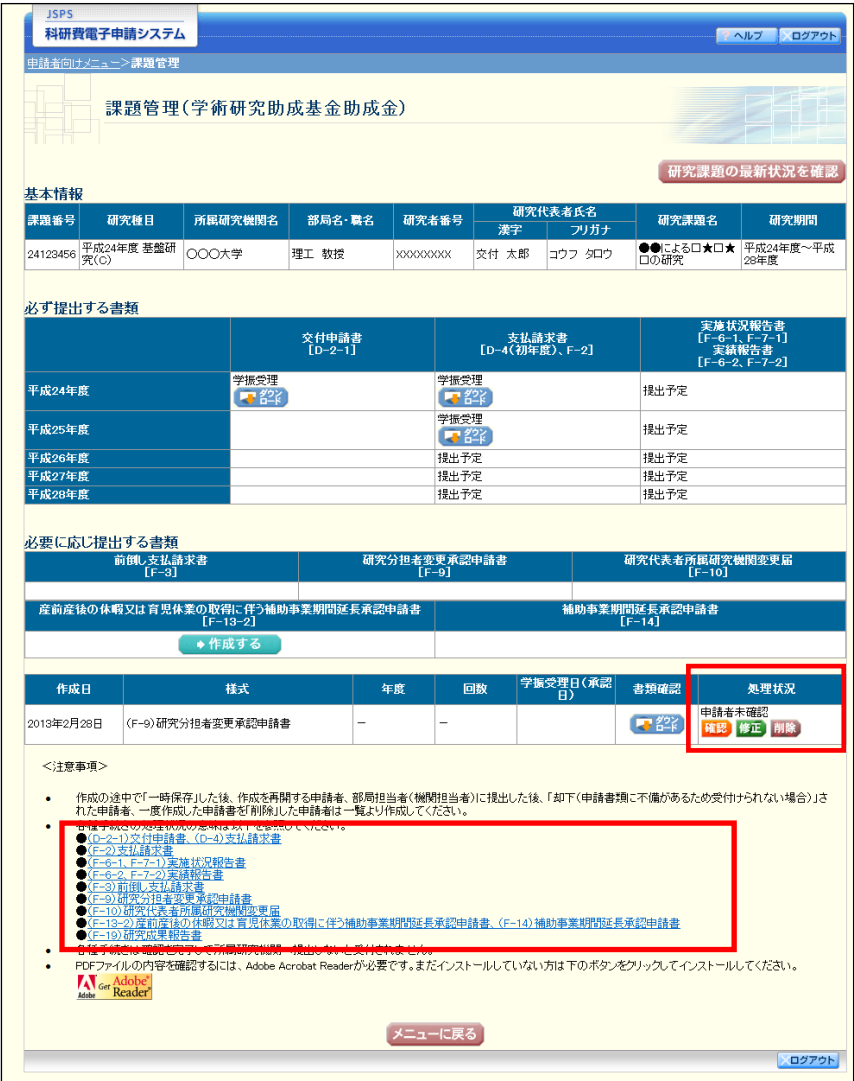

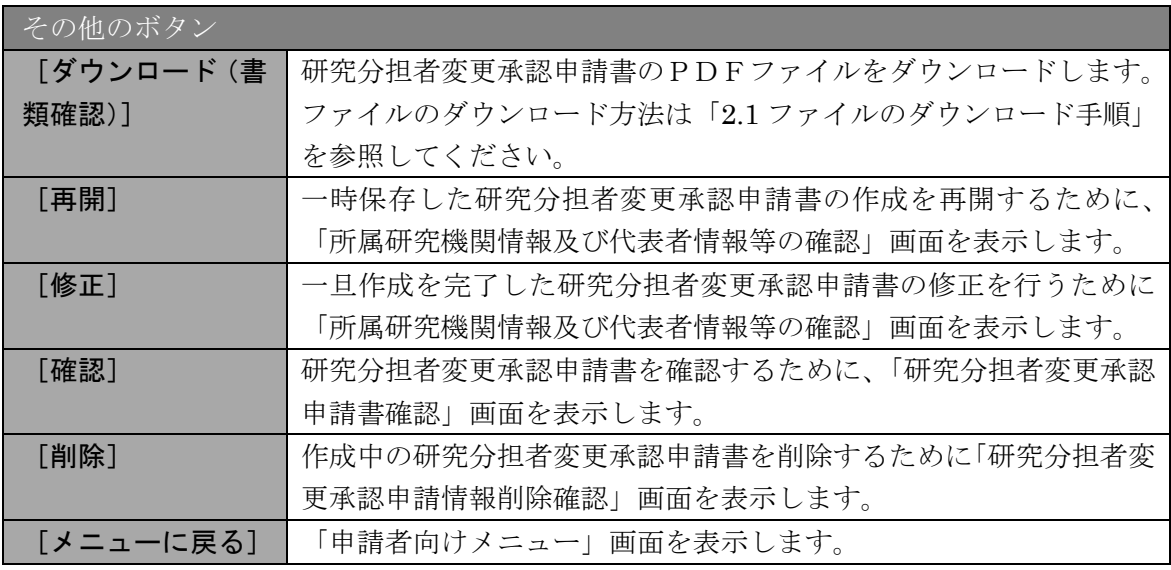

## 2.16.2 研究分担者変更承認申請書PDFファイルのダウンロード

研究分担者変更承認申請書の内容を確認するには、以下の手順に従います。

① 「課題管理(学術研究助成基金助成金)」画面で、該当する「書類確認」欄の[ダウンロード] をクリックします。

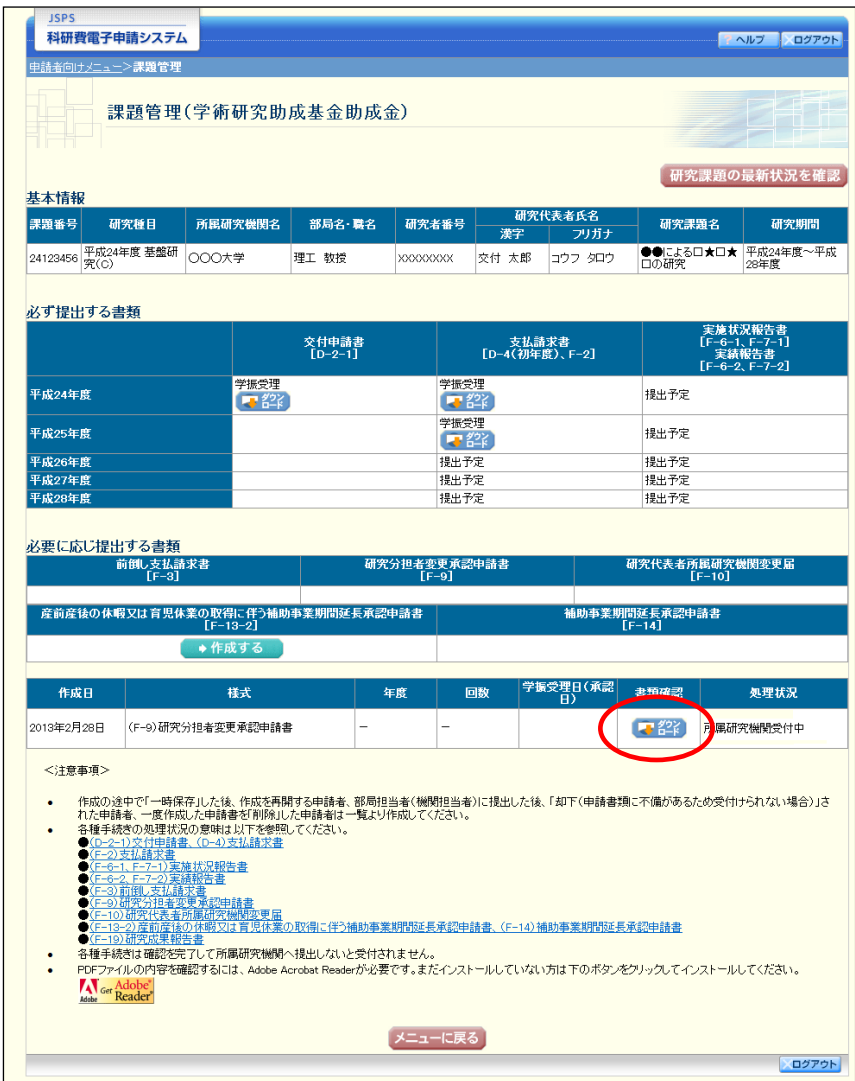

- ご注意
	- ※ ファイルのダウンロード方法は「[2.1](#page--1-0) [ファイルのダウンロード手順」](#page--1-0)を参照し てください。

## <span id="page-23-0"></span>2.16.3 再開

一時保存した研究分担者変更承認申請情報の作成を再開するには、以下の手順に従います。

① 「課題管理(学術研究助成基金助成金)」画面で、該当する研究分担者変更承認申請書の「処 理状況」欄の[再開]をクリックします。

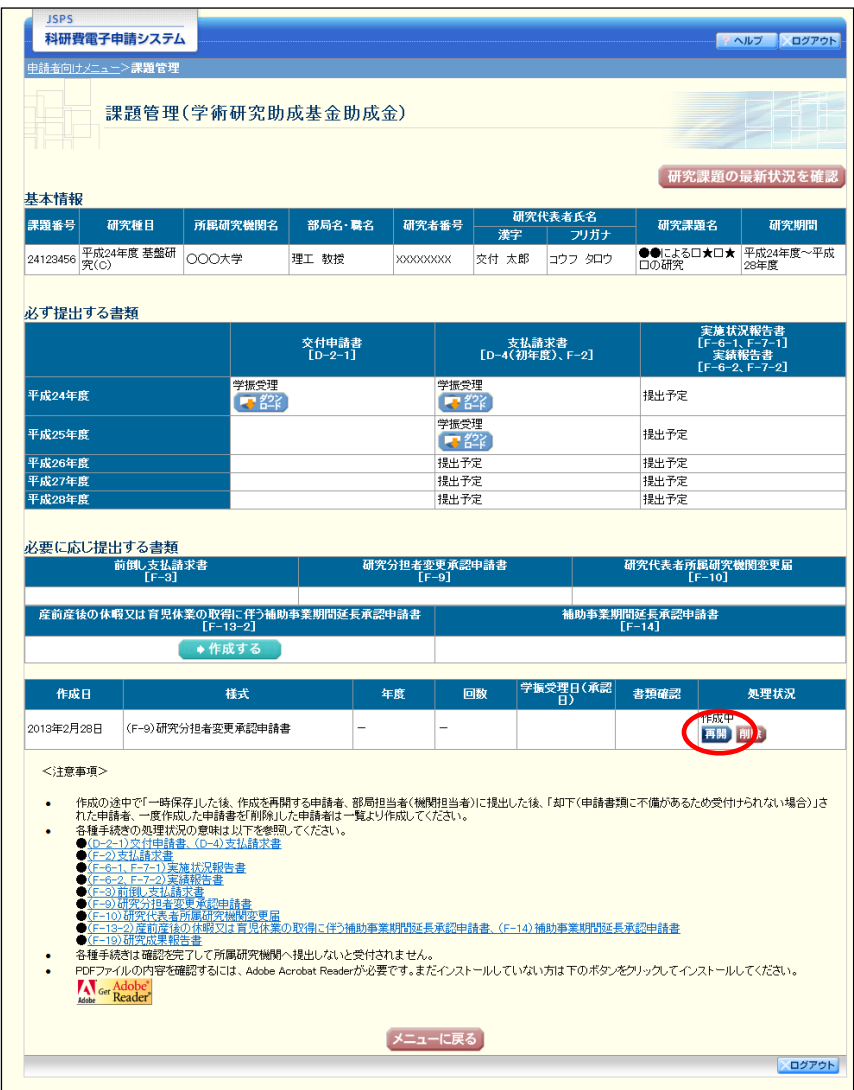

② 「所属研究機関情報及び代表者情報等の確認」画面が表示され、中断した作成処理を続行し ます。

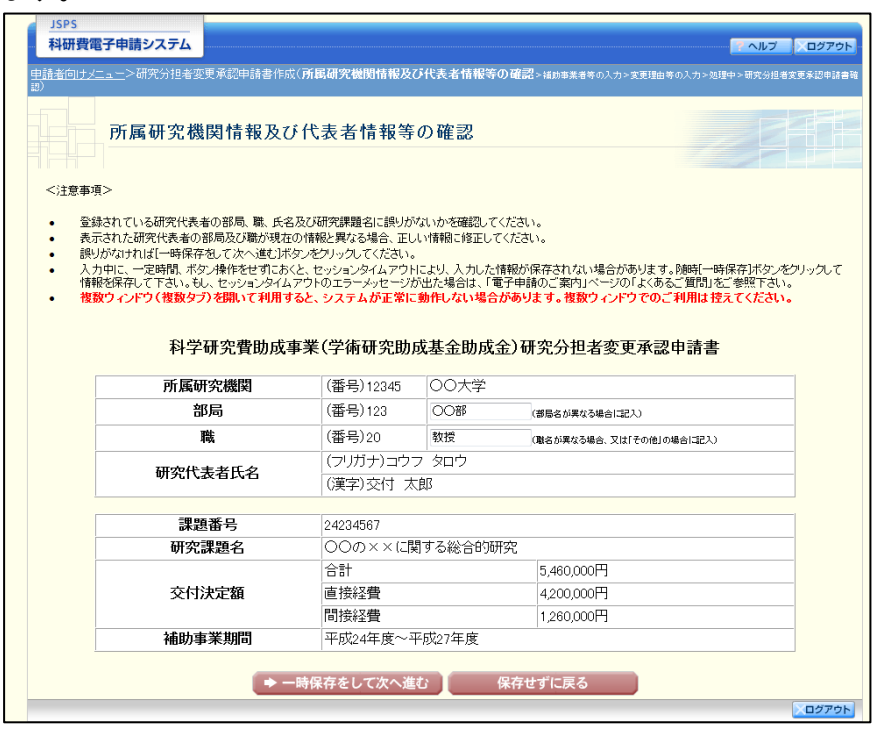

### ご注意

- ※ 「所属研究機関情報及び代表者情報等の確認」画面以降の操作の詳細は 「[2.15.1](#page-0-0) [研究分担者変更承認申請情報の入力」](#page-0-0)を参照してください。
- ※ 研究分担者変更承認申請情報を作成後は、作成されたPDFファイルを確認し て [確認完了・送信] をクリックしてください。

### 2.16.4 確認

「[2.15.1](#page-0-0) [研究分担者変更承認申請情報の入力」](#page-0-0)の「研究分担者変更承認申請書確認」画面で [課題管理に戻る(後で確認する)]を選択した研究分担者変更承認申請書の確認以降の処理 を行うには以下の手順に従います。

① 「課題管理(学術研究助成基金助成金)」画面で、該当する研究分担者変更承認申請書の「処 理状況」欄の[確認]をクリックします。

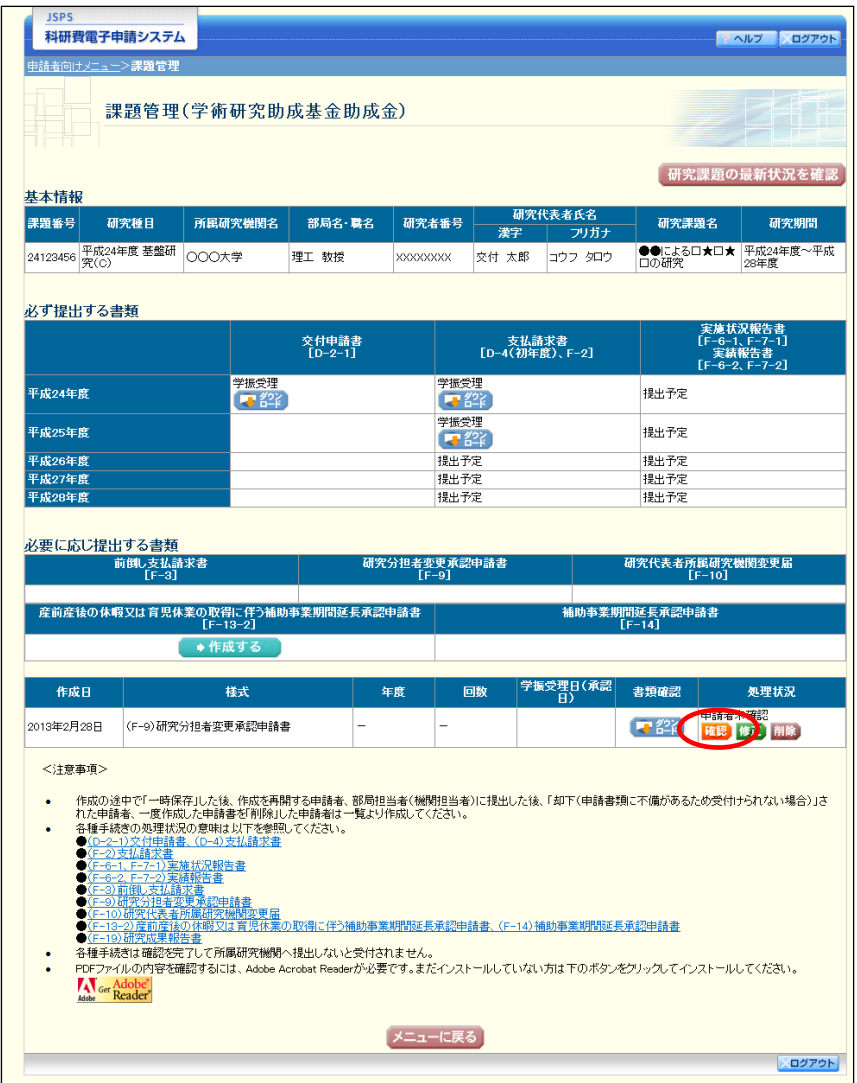

② 「研究分担者変更承認申請書確認」画面が表示されます。[研究分担者変更承認申請書の確認] をクリックして研究分担者変更承認申請書の内容に不備がないか確認します。

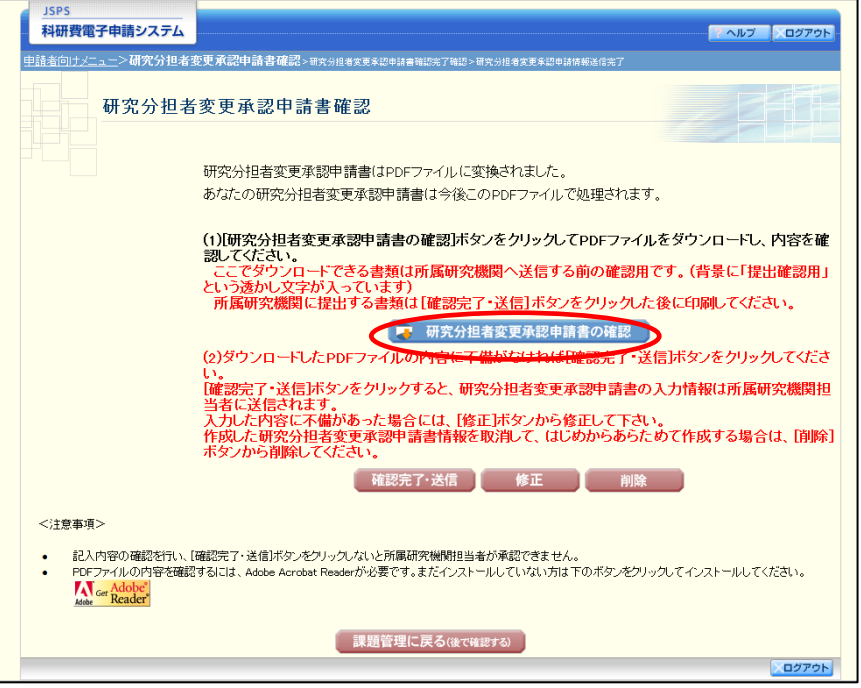

### ご注意

- ※ ファイルのダウンロード方法は「[2.1](#page--1-0) [ファイルのダウンロード手順」](#page--1-0)を参照し てください。
- ※ 操作の詳細は「[2.15.1](#page-0-0) [研究分担者変更承認申請情報の入力」](#page-0-0)を参照してくださ い。
- ※ 確認・送信が完了していない研究分担者変更承認申請書は、所属研究機関担当 者(または部局担当者)が承認(確認)をすることができません。

# 2.16.5 修正(所属研究機関の却下後)

所属研究機関により却下された研究分担者変更承認申請情報の修正をするには、以下の手順 に従います。

① 「課題管理(学術研究助成基金助成金)」画面で、該当する研究分担者変更承認申請書の「処 理状況」欄の[修正]をクリックします。

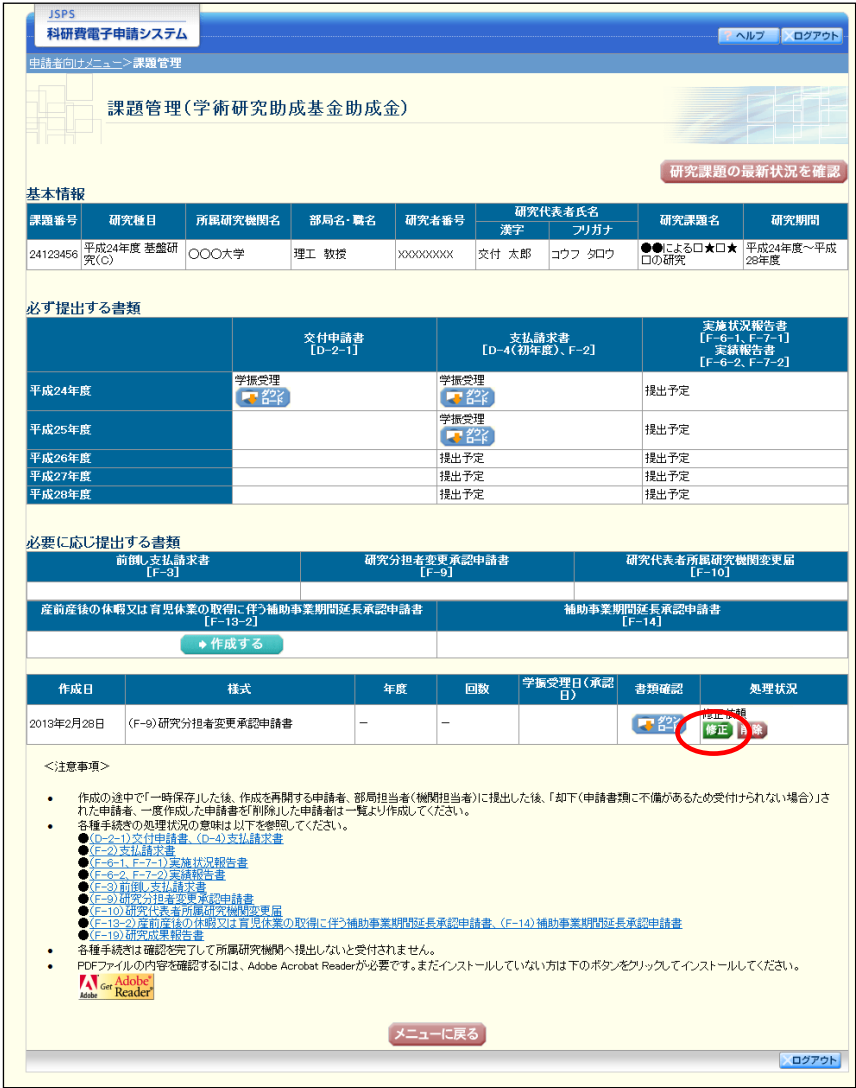

#### ② 「所属研究機関情報及び代表者情報等の確認」画面が表示されます。

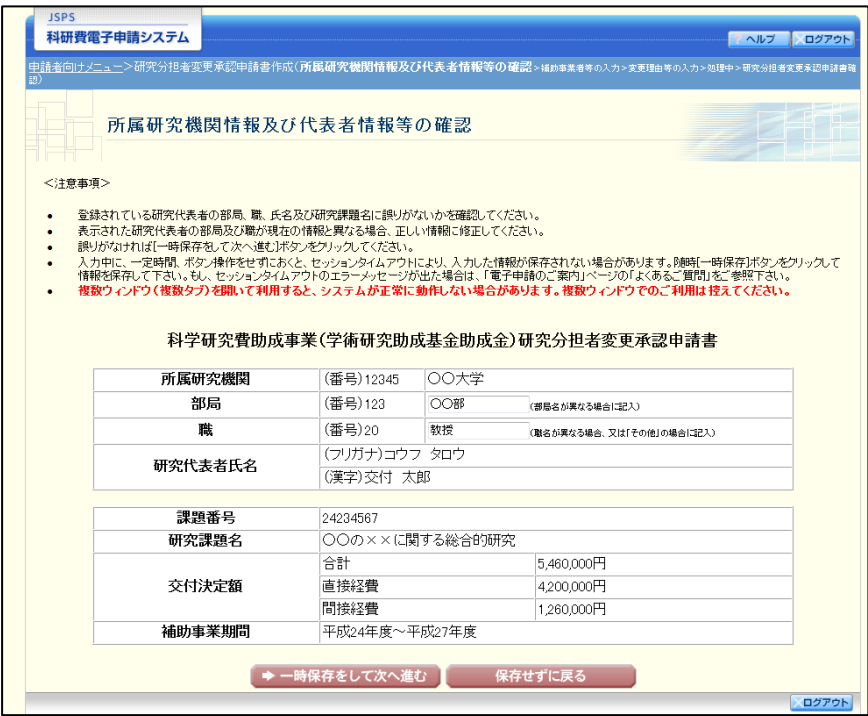

## ご注意

- ※ 「研究分担者変更承認申請情報の入力」画面以降の操作の詳細は「[2.15.1](#page-0-0) [研究](#page-0-0) [分担者変更承認申請情報の入力」](#page-0-0)を参照してください。
- ※ 研究分担者変更承認申請情報を修正後は、作成されたPDFファイルを確認し て [確認完了・送信] をクリックしてください。

# 2.16.6 削除(所属研究機関への送信前および所属研究機関の却下後)

作成中、未確認、修正依頼の研究分担者変更承認申請情報を削除するには、以下の手順に従 います。

① 「課題管理(学術研究助成基金助成金)」画面で、該当する研究分担者変更承認申請書の「処 理状況」欄の[削除]をクリックします。

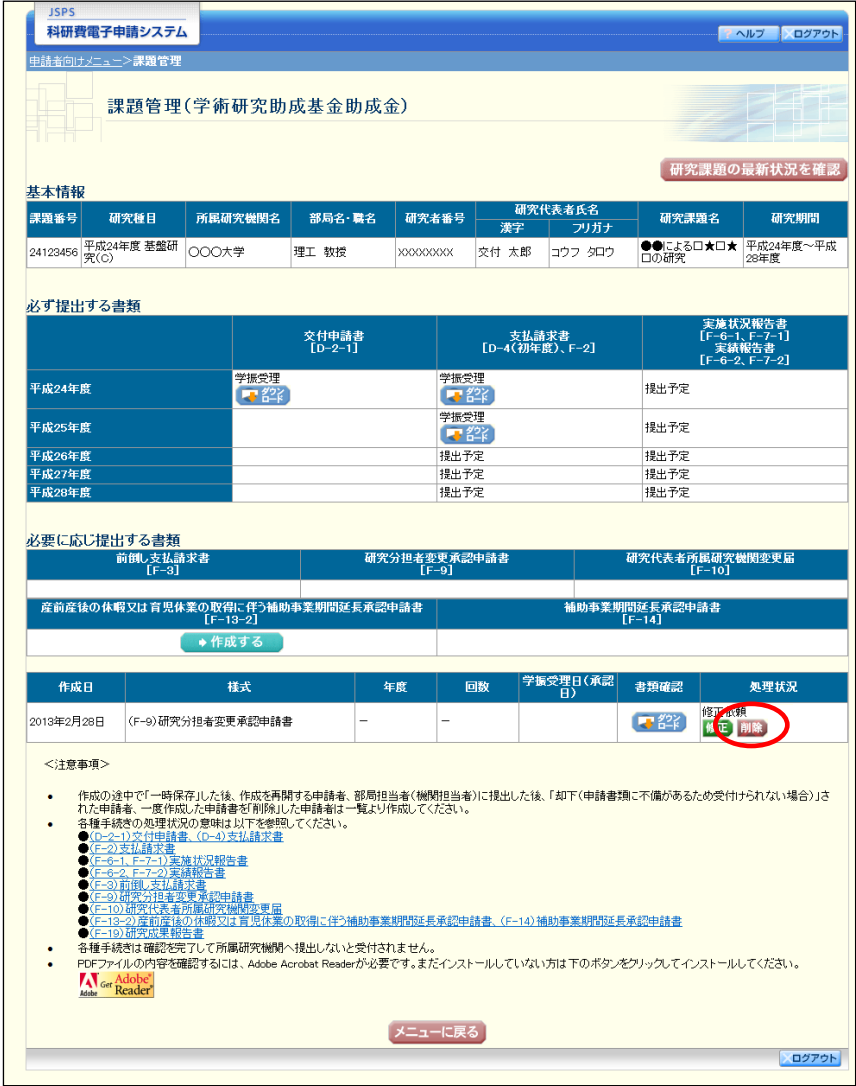

### ② 「研究分担者変更承認申請情報削除確認」画面が表示されます。内容を確認し、[削除]をク リックします。

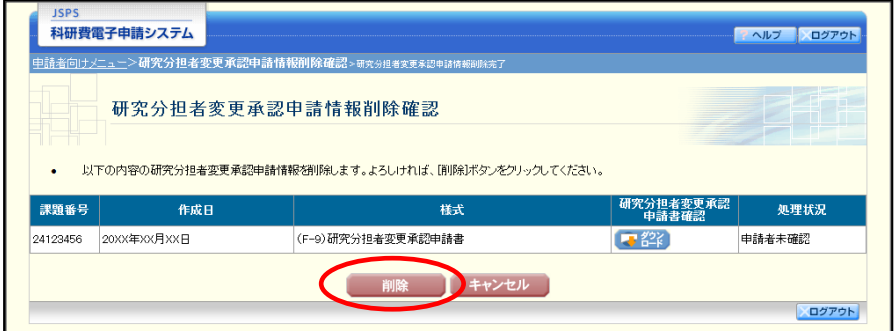

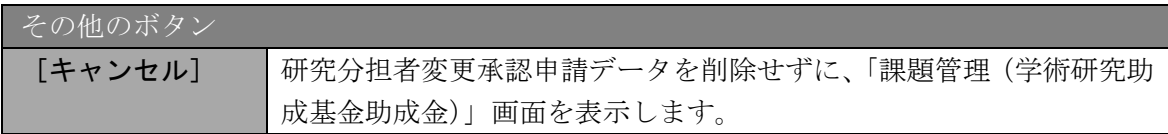

### ご注意

※ 削除された研究分担者変更承認申請情報は、修正・確認ができなくなります。 再度、申請を行う場合は「課題管理(学術研究助成基金助成金)」画面から[作 成する]を選択して、新規で研究分担者変更承認申請情報を作成してください。

③ 「研究分担者変更承認申請情報削除完了」画面が表示されます。[OK]をクリックします。

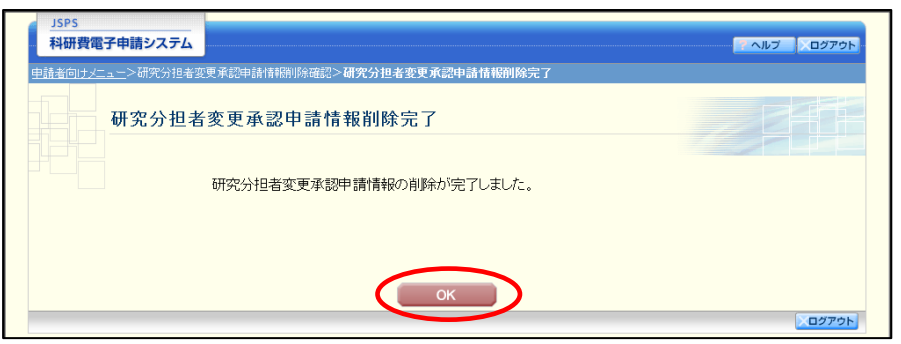

④ 「課題管理(学術研究助成基金助成金)」画面が表示されます。該当する研究分担者変更承認 申請書が削除されていることを確認してください。

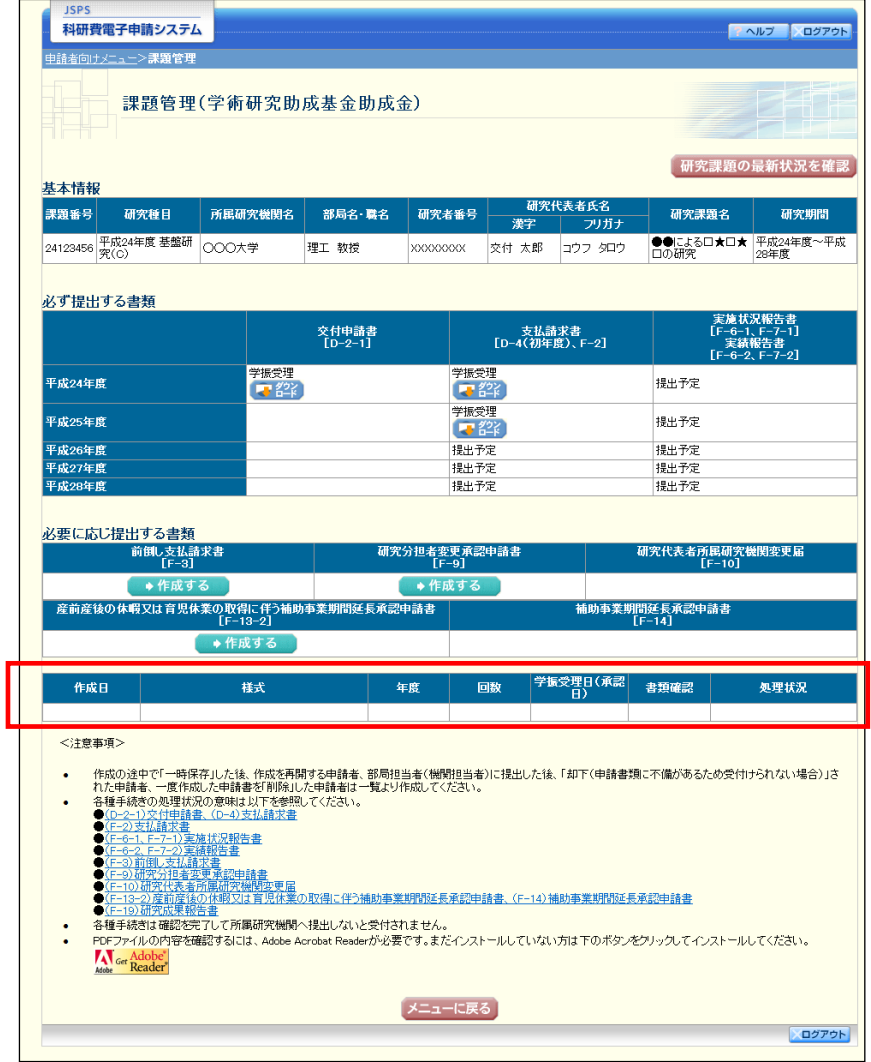